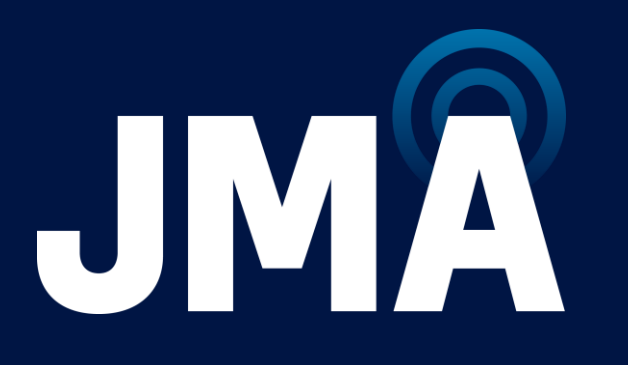

# MX10 & MX16 ANTENNA CBRS ACF UPDATE MOP

1-24-2024

Document Number 17989-01

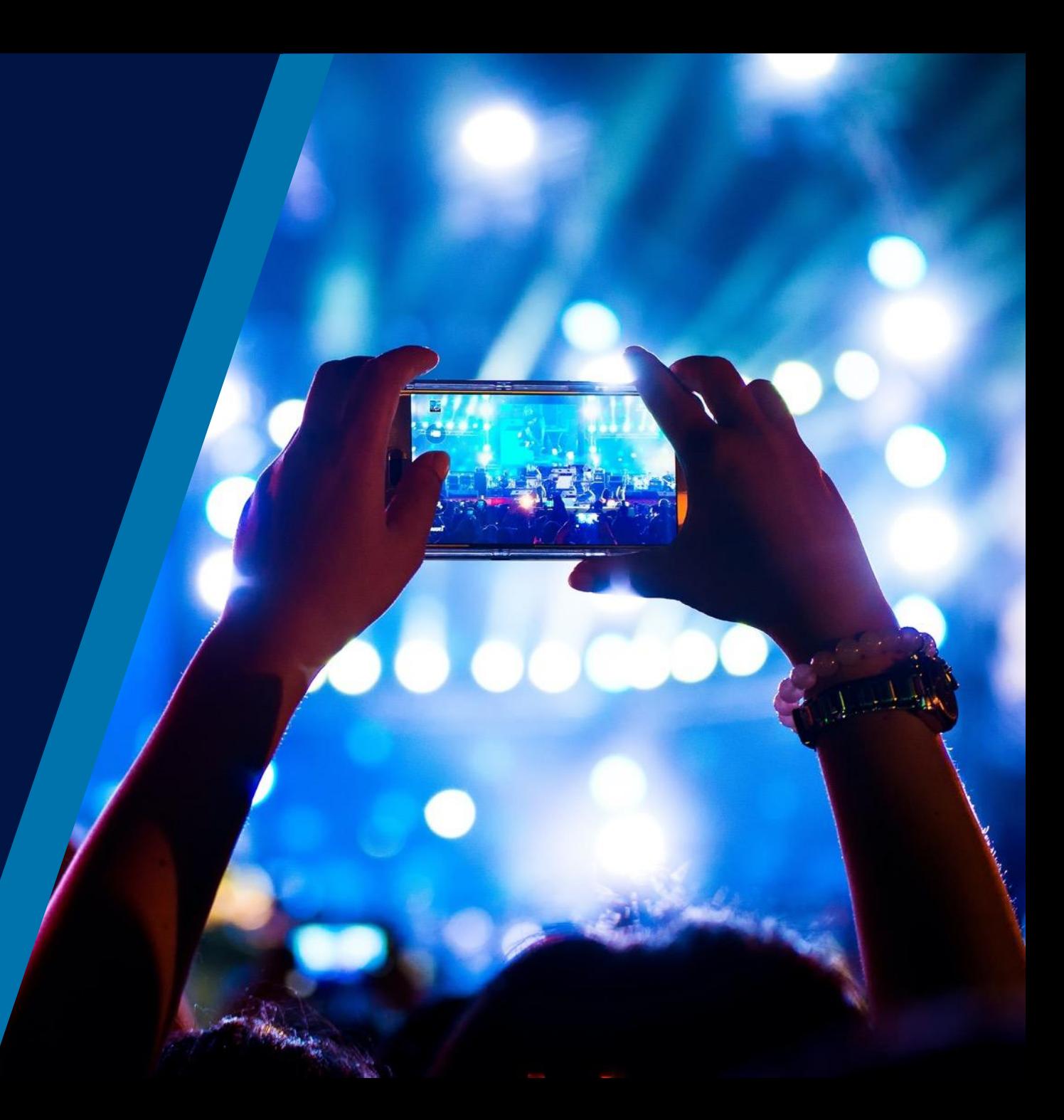

## **Revision History**

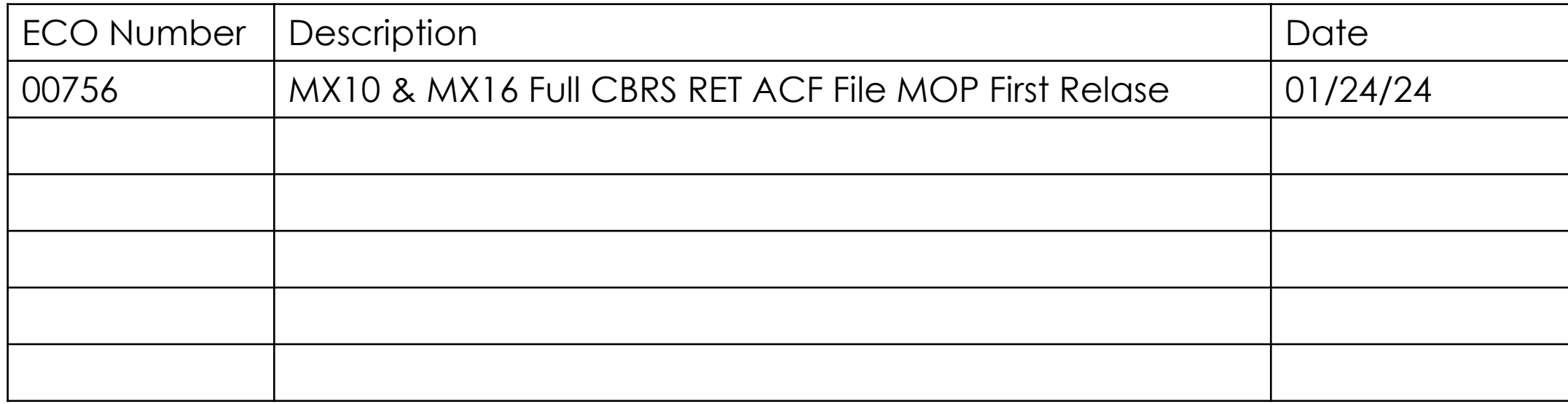

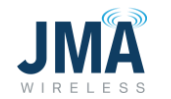

### **Introduction**

- This document provides the steps required to update the CBRS RET device from a fixed electrical tilt value to a full range RET device, in the JMA Macro panel antenna models beginning with either MX10 or MX16
- The steps in this document are only applicable where the user has direct access to the antenna and can connect to the antenna via either the AISG connector input or to the RF Port which supports RET connection
- For situations where antennas are already installed on site and operational, please refer to Verizon MTCE advisory to how CBRS RETS can be updated via the ENM system.

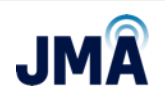

## **Applicable Antenna Models**

### List of MX10 Models **List of MX16 Models**

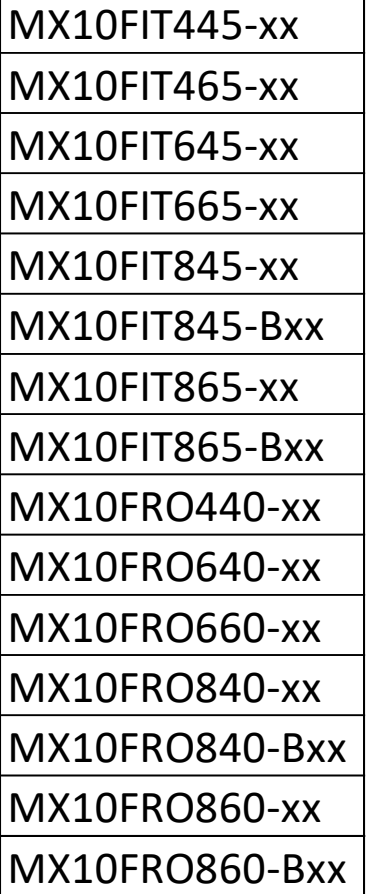

**-xx can be a value from 02 to 12**

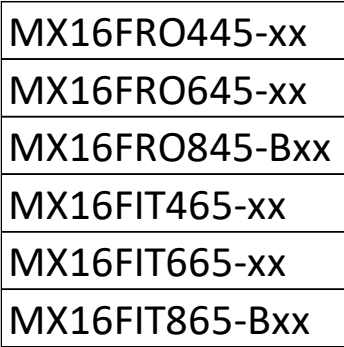

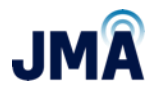

## **List of the equipment needed**

• RET Controller JMA PCU-1000

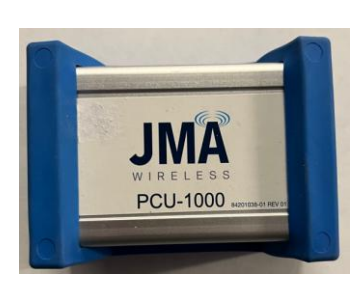

MX10

MX16

• Antenna

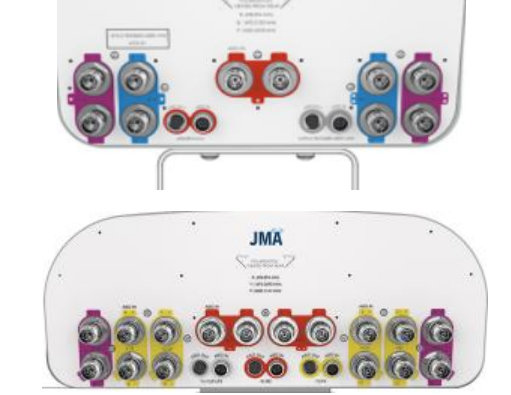

• AISG Cable

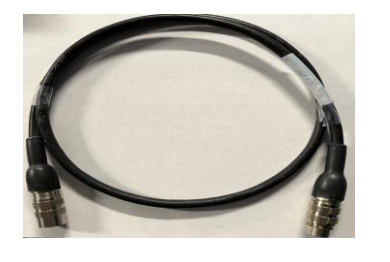

• Smart Bias T (For RF connection)

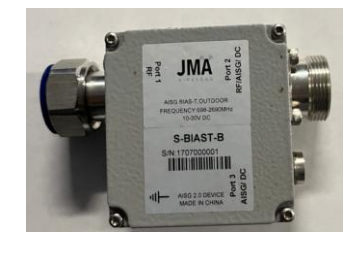

• Laptop

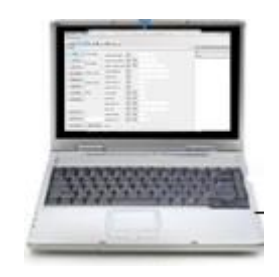

RF Jumper for Bias T connection

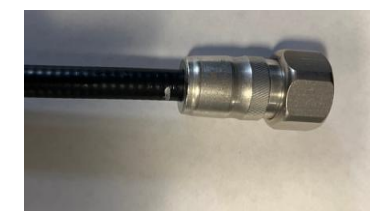

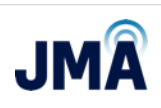

#### **MOP Instructions location details**

### CBRS Full RET ACF File loading MOP instructions

http://jma%20mx10%20&%20mx1 6%20cbrs%20full%20ret%20act% 20update%20mop.pdf/

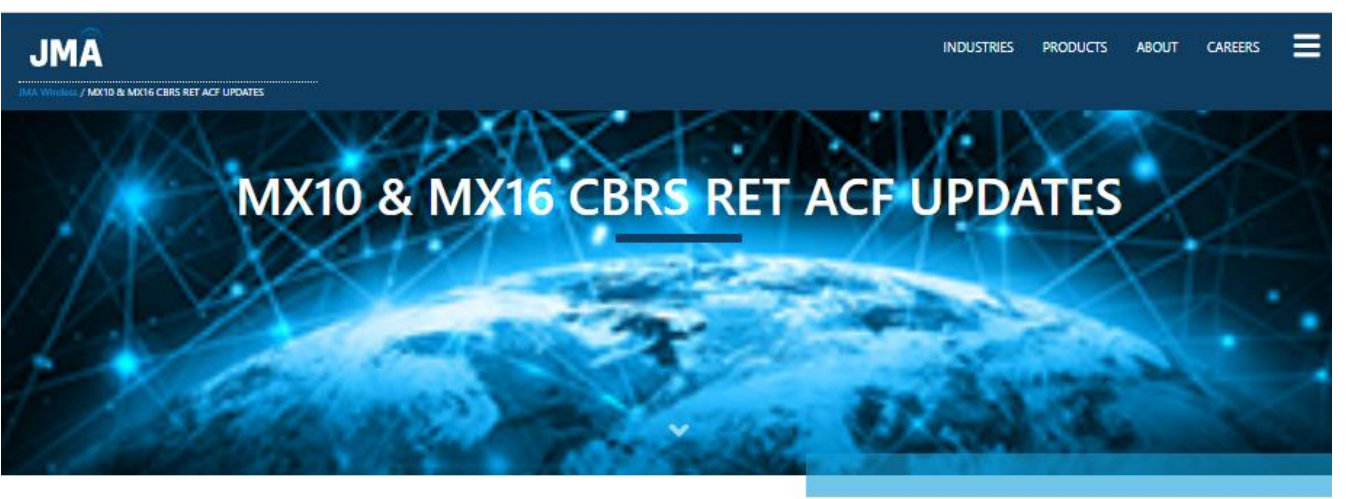

art the IMA MX10 & MX16 CBBS FULL RET UPDATE MOP I

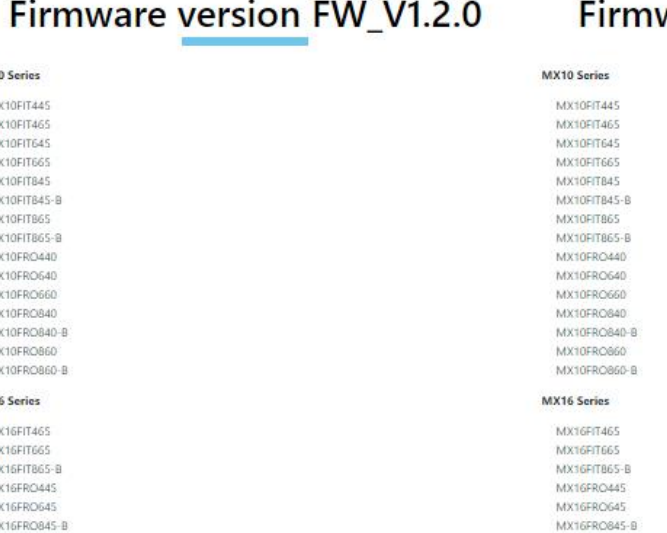

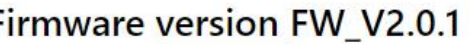

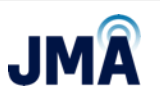

## **Flow Chart**

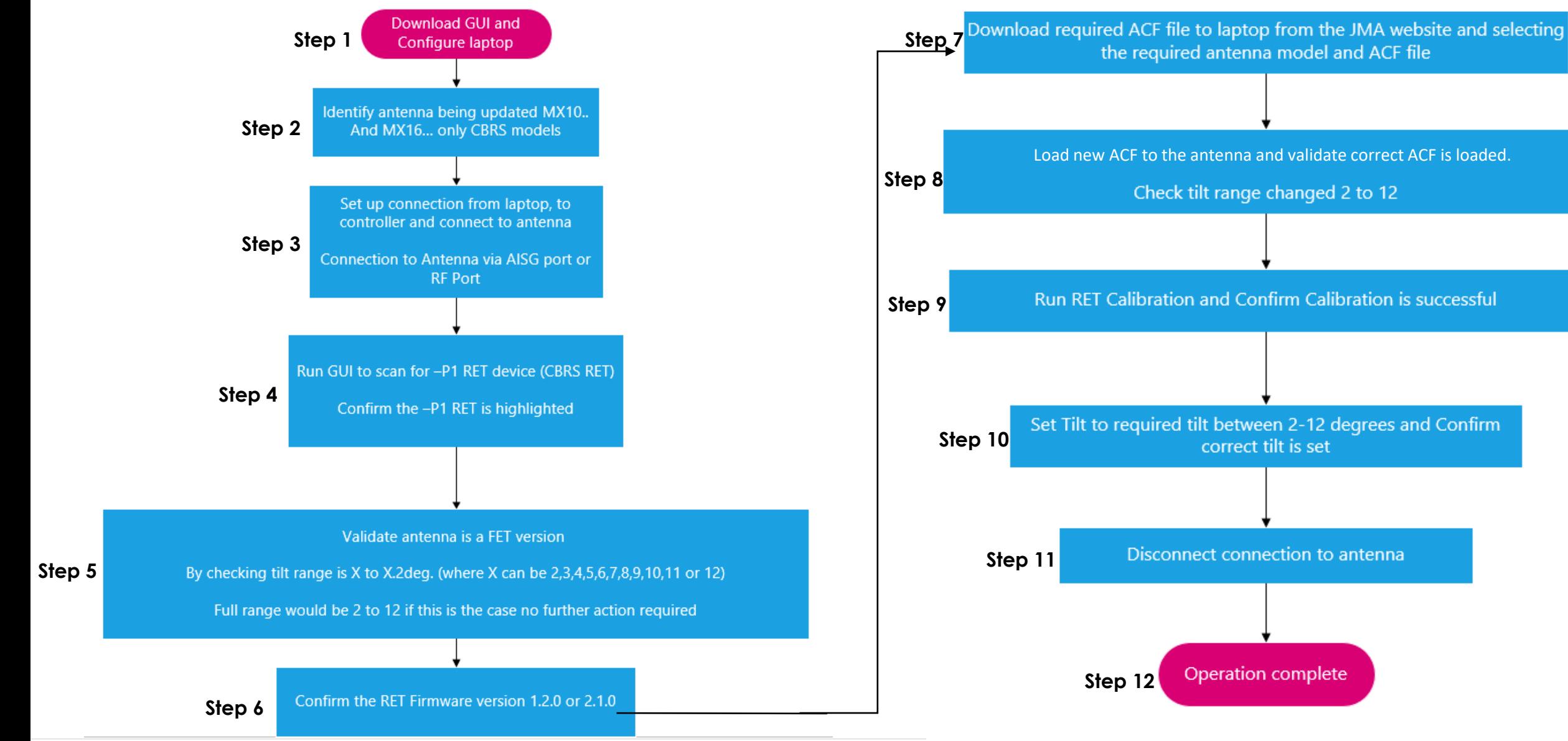

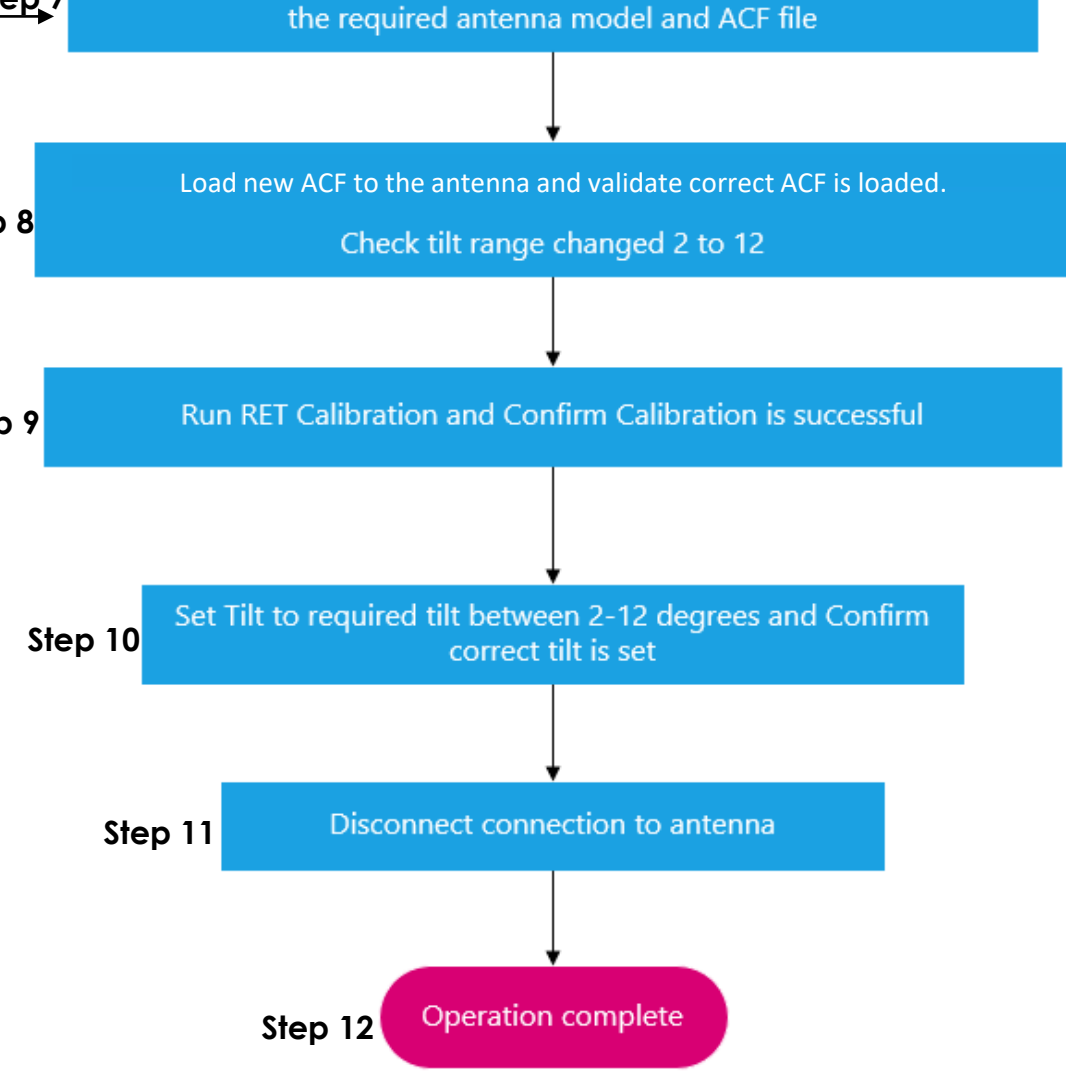

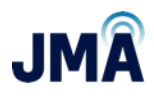

### **Step 1 - JMA Website location for Software and Guide**

#### Go to:

<https://jmawireless.com/support/>

#### Download the 3 red highlighted items as shown.

#### **KEY SUPPORT DOCUMENTS**

#### **Transmission Line Systems**

- Connector Matrix
- Weather Protection Cross Reference Chart
- Cable Prep Tools and Replacement Parts
- . View Installation Videos

#### **Antenna Systems**

#### Performance Results Portal

- NWAV RET Webinar
- RET Presentation
- Antenna Product Matrix
- Antenna Model Nomenclature
- RET-200 Motor Support
- Antenna Painting Options
- · Stadium Antenna Weep Hole Guide
- . NWAV Macro Antenna Bracket Installation Guide
- Venue Bracket Install Guide for 919050 & 919055
- Venue Bracket Install Guide for 91900324 & 91900325
- IV0XOMNI136 Ceiling-Mount Installation Guide
- . Dual Mount Bracket Installation Guide
- . Instructions for Extension Kit for MX08FIT265-01 Antenna
- F RET Controller PCU 1000 Software
- · PCU 1000 User Guide
- 8 USB Driver for AISG Controller
- MX10 & MX16 CBRS RET ACF UPDATES

### **Step 1 cont. - RET GUI & COM SET UP**

- Download & Install JMA RET GUI 5.16 and USB Driver for AISG Controller ш
- Ensure RET Controller is powered up and connected to PC u
- Launch GUI application
- Perform COM setup for RET controller on PC Steps 1-5 u

#### **Device manager on laptop to validate com port used**

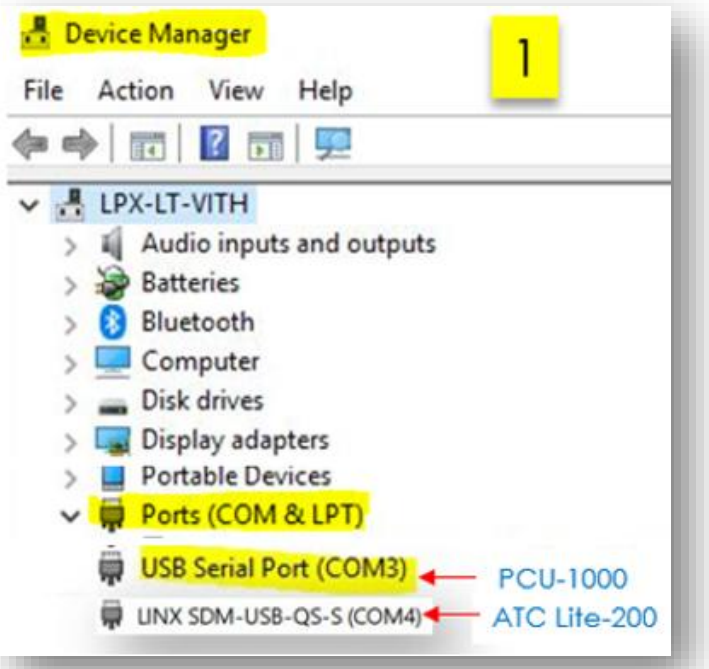

#### **JMA Desktop icon**

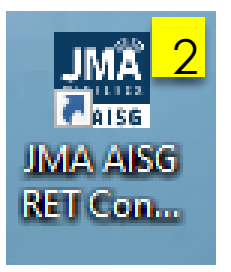

#### **Top left inside JMA GUI**

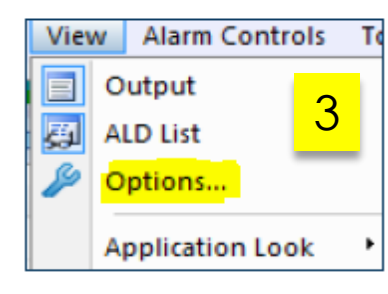

#### **Select serial port and restart the program**

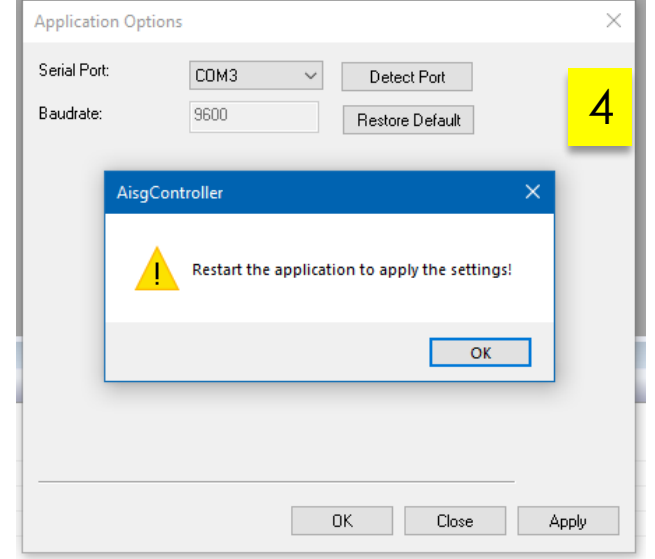

#### **Verify that com port has been opened and configured**

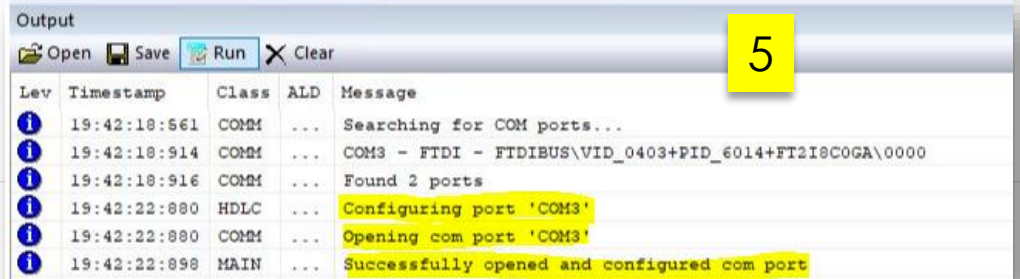

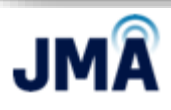

## **Step 2 - Identify Antenna**

**Label example of a MX10 antenna Label example of a MX16 antenna**

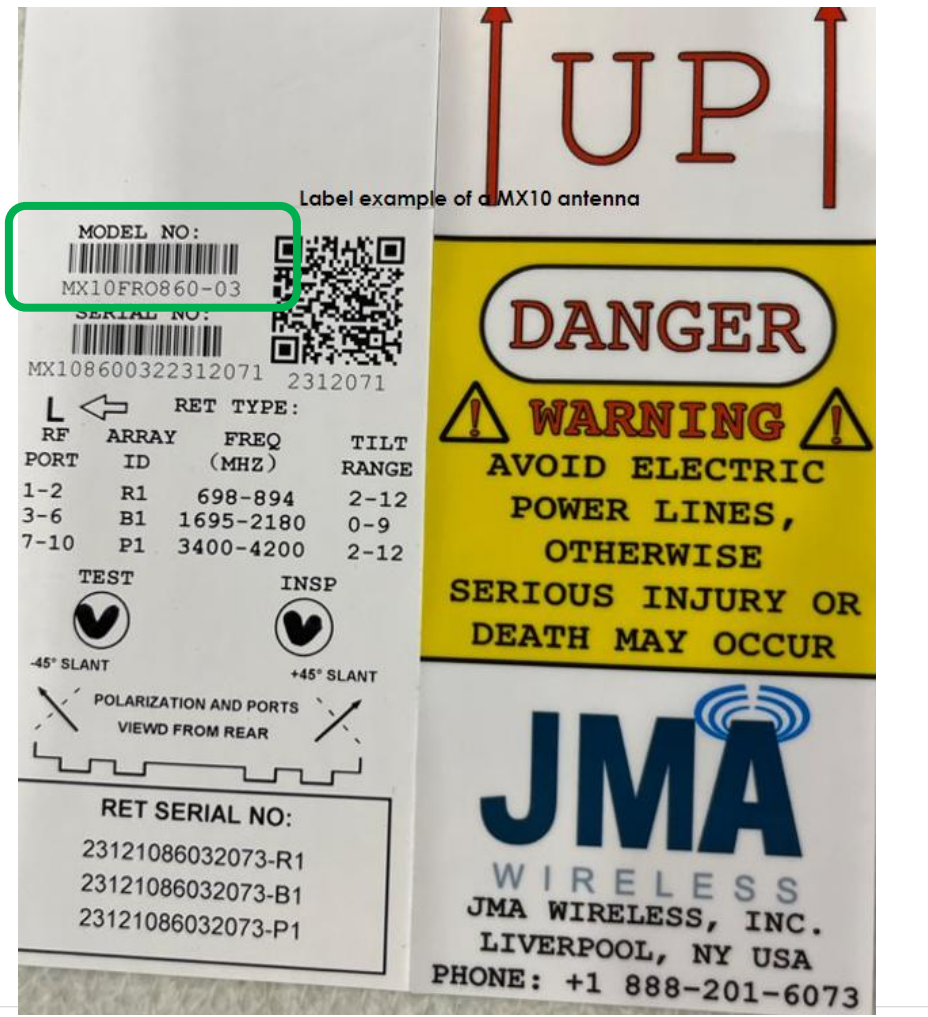

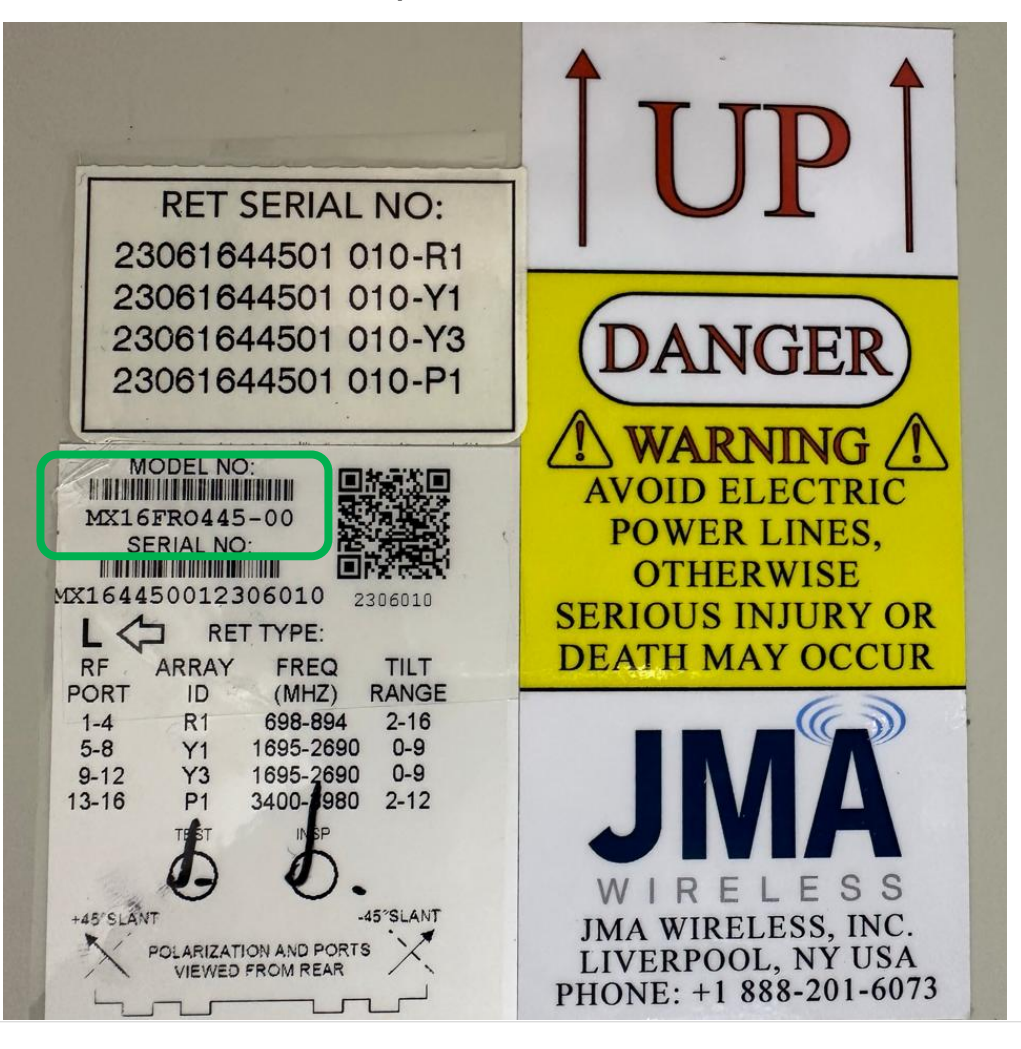

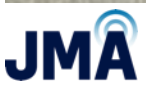

### **Step 3 - RET Controller Test Diagram – AISG Port**

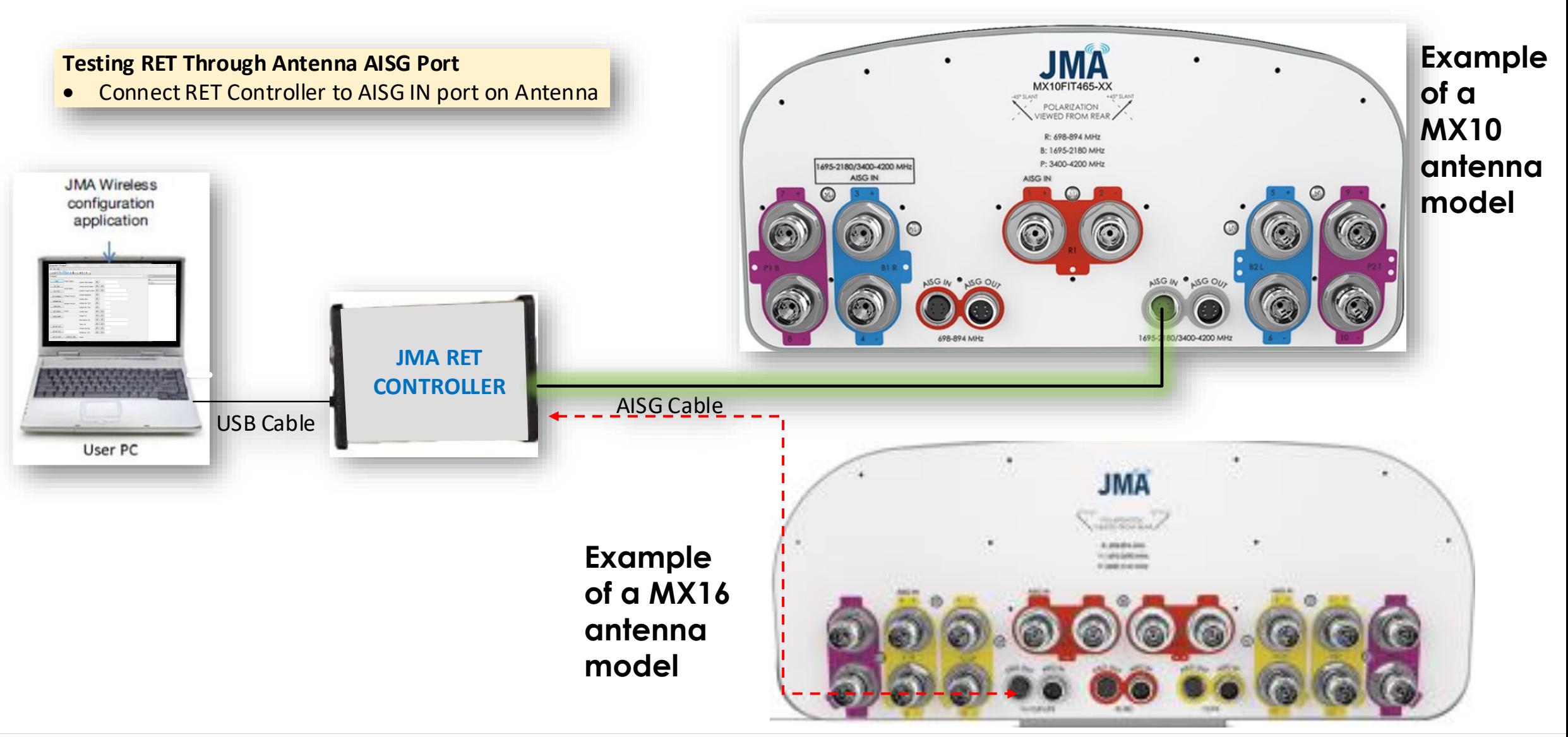

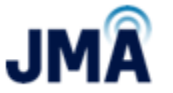

#### **Step 3 cont. - RET Controller Test Diagram – RF Port**

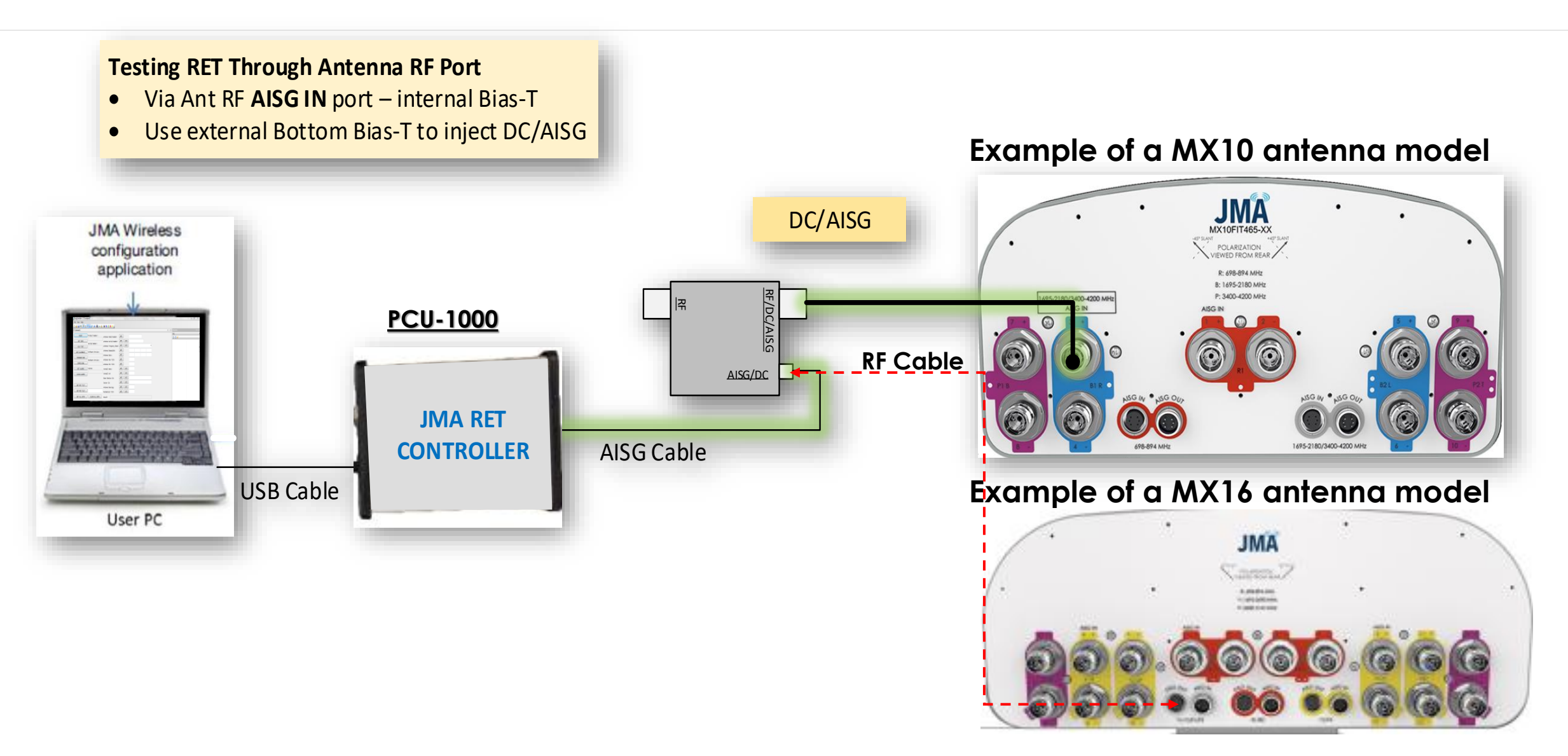

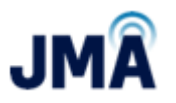

## **Explanation of the GUI LAYOUT**

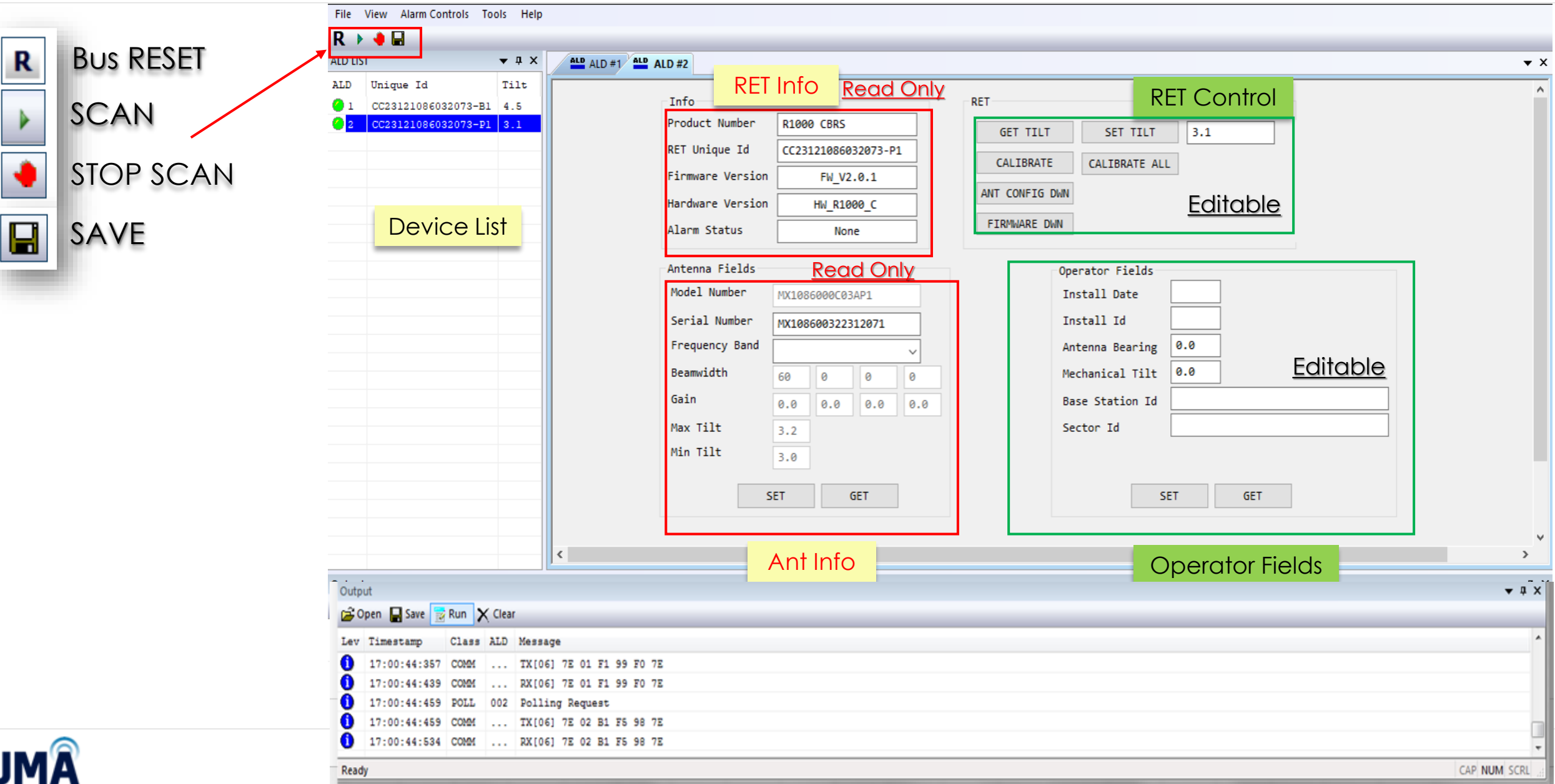

## **Step 4 - Scan for RETs and confirm connected to –P1 RET in unique antenna ID**

### Start scan by clicking the button then select ALD for the P1 RET

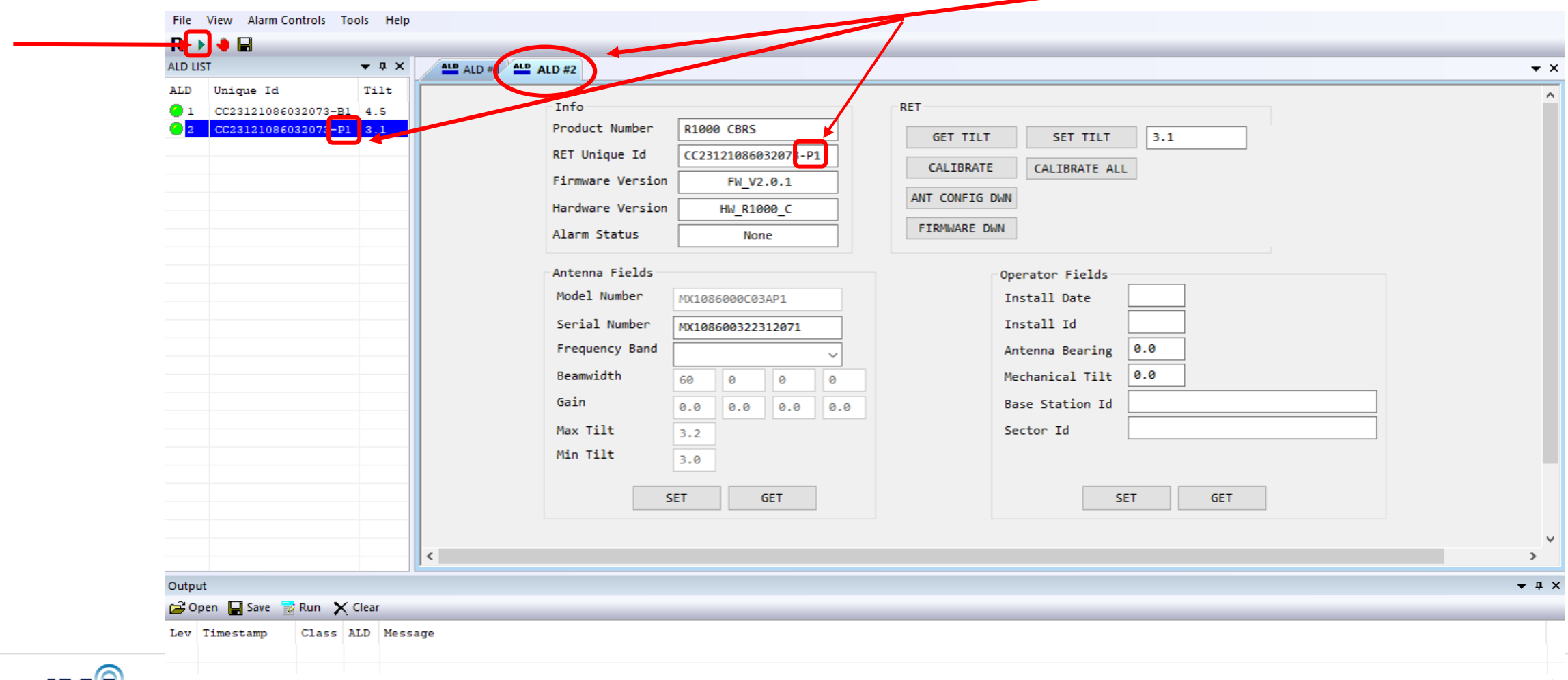

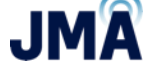

## **Step 5 - Example of a FET RET vs Full RET**

Confirm the antenna is a –P1 FET antenna and not the full ret version by the tilt values

#### **FET Antenna (Fixed Electrical Tilt) Full Range Tilt RET**

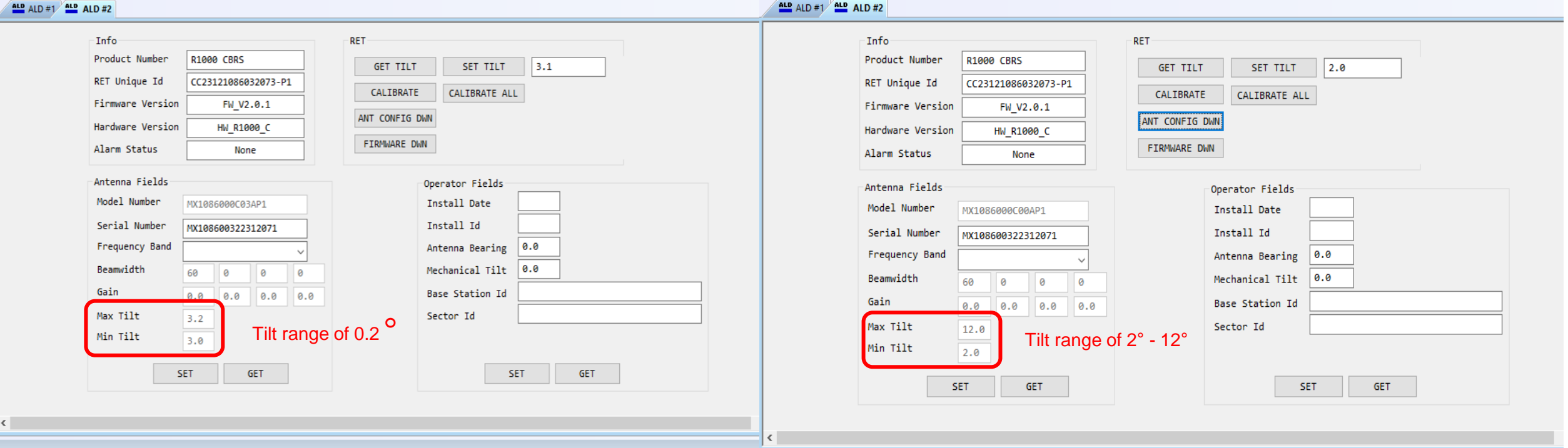

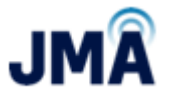

### **Step 6 - Confirm Firmware Version**

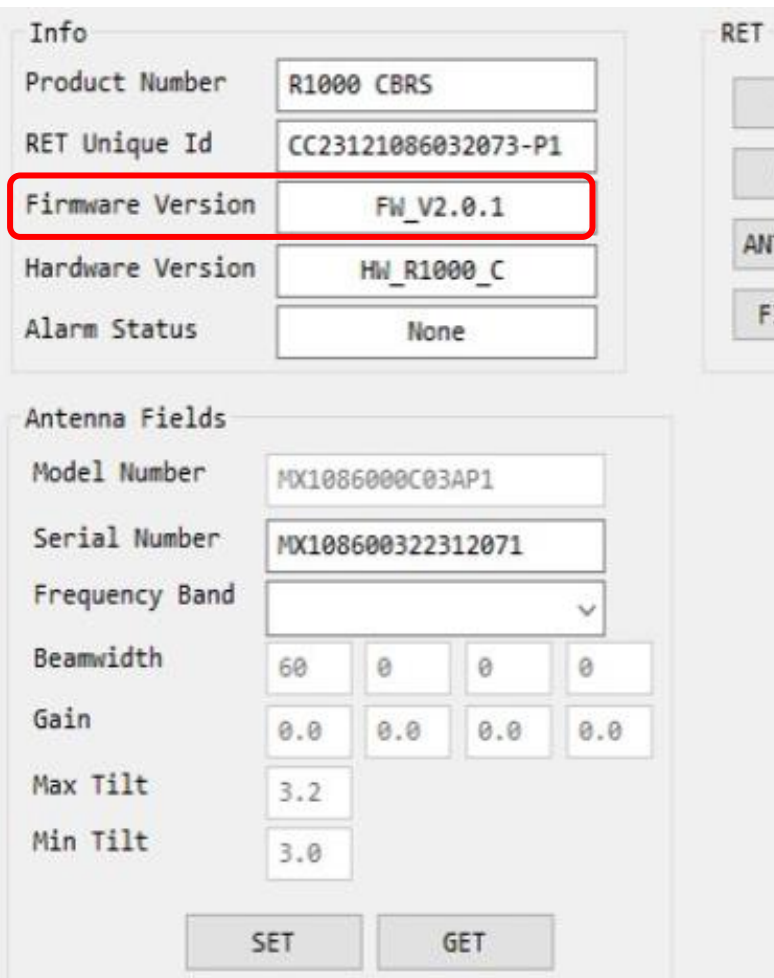

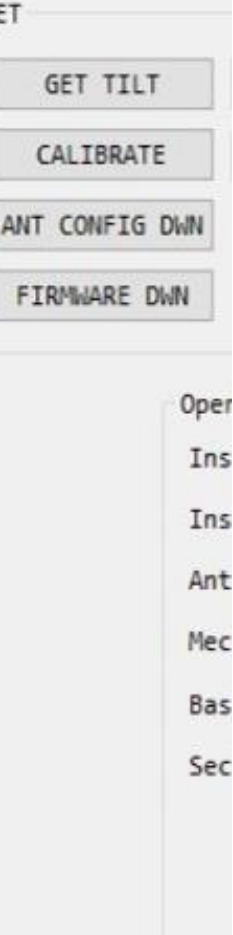

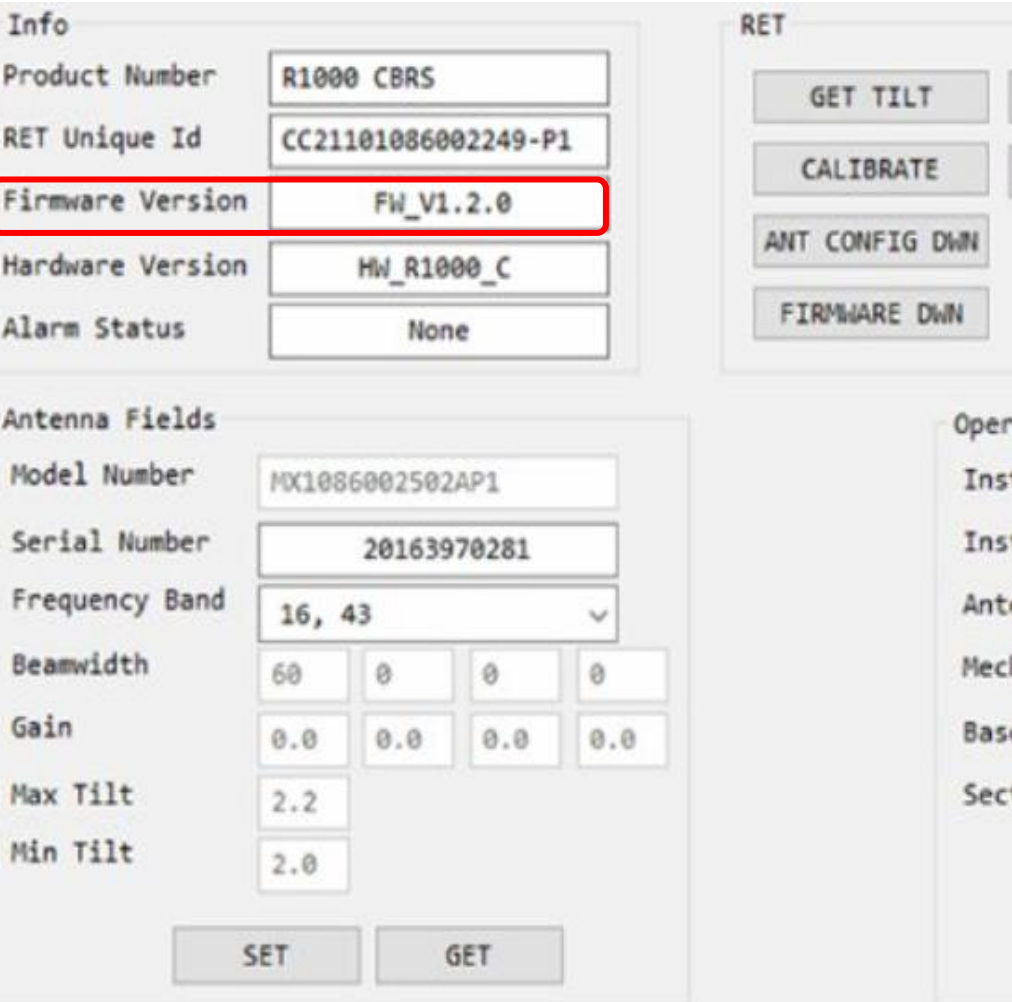

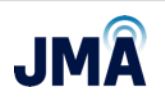

Ins<sup>-</sup>

Ant

Mecl

Bas

### **Step 7 - ACF File location details**

### ACF file link –

[https://jmawireless.com/mx10](https://jmawireless.com/mx10-mx16-cbrs-ret-acf-updates/) [mx16-cbrs-ret-acf-updates/](https://jmawireless.com/mx10-mx16-cbrs-ret-acf-updates/)

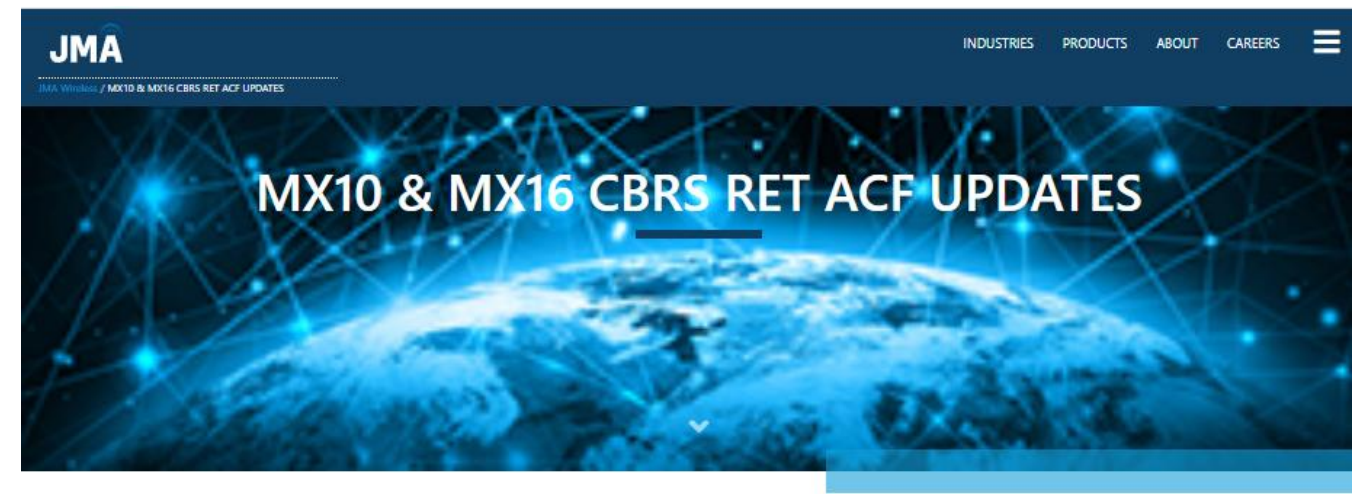

To Dawnload the JMA MX10 & MX16 CBRS FULL RET UPDATE MOP her

F

AAVIOR MX10F MX10F MX10F MX108 MX108 MX10F MX10F MX10F MX10 MX10F MX10F MX10F

MX16F MX16F

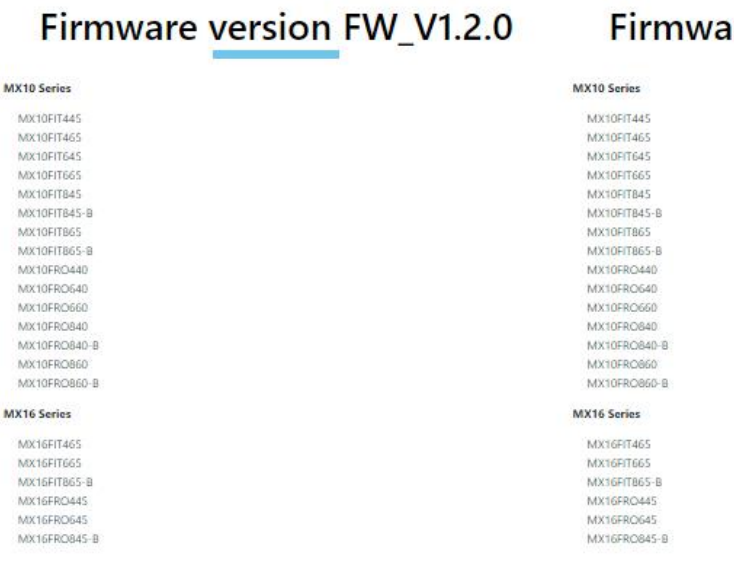

#### re version FW V2.0.1

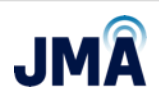

### **Step 7 cont. - Select file based on firmware version of antenna**

# **Firmware version FW V1.2.0**

#### **MX10 Series**

- MX10FIT445
- MX10FIT465
- MX10FIT645
- MX10FIT665
- MX10FIT845
- MX10FIT845-B
- MX10FIT865
- MX10FIT865-B
- MX10FRO440
- MX10FRO640
- MX10FRO660
- MX10FRO840
- MX10FRO840-B
- MX10FRO860
- MX10FRO860-B

#### **MX16 Series**

- MX16FIT465
	- MX16FIT665
		- MX16FIT865-B
		- MX16FRO445
		- MX16FRO645
	- MX16FRO845-B

# **Firmware version FW V2.0.1**

**MX16 Series** 

• MX16FIT465

• MX16FIT665

• MX16FIT865-B

• MX16FRO445

• MX16FRO645

• MX16FRO845-B

#### **MX10 Series**

- MX10FIT445
- MX10FIT465
- MX10FIT645
- MX10FIT665
- MX10FIT845
- MX10FIT845-B
- MX10FIT865
- MX10FIT865-B
- MX10FRO440
- MX10FRO640
- MX10FRO660
- MX10FRO840
- MX10FRO840-B
- MX10FRO860
- MX10FRO860-B

### **Step 8 - RET ACF LOAD**

1. Contact Tech Support to the ACF files Go to [https://jmawireless.com/mx10-mx16-cbrs-ret-acf-](https://jmawireless.com/mx10-mx16-cbrs-ret-acf-updates/)

- 2. Connect to only one RET at a time
- 3. Click CONFIG DWN
- 4. A Browsing window will open to look for the ant file (ACF)
- 5. Select the ant file per the band
	- a. -P1 is CBRS/C-Band
- 6. Double click on the file and it will load to the RET
- 7. RET will go into a Not Calibrated status
- 8. Calibrate the RET click CALIBRATE
- 9. Repeat step 2-8 for the remaining RETs

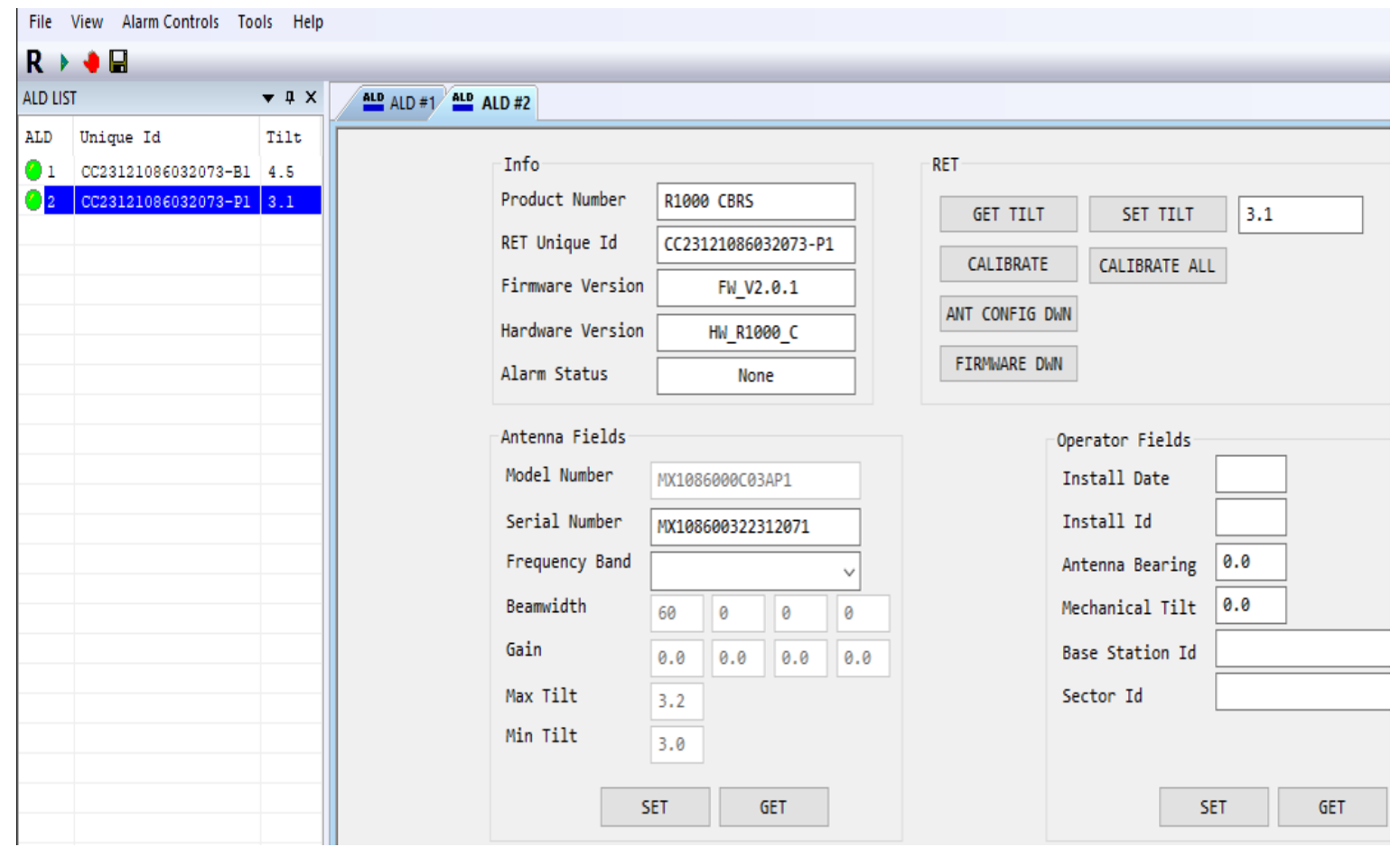

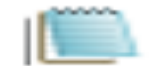

ACF\_FRO10860\_CBRS\_00 v5.cfg

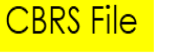

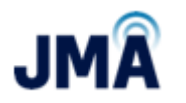

#### **Step 9 - Validate new ACF has loaded**

#### **Check that Tilt range has changed** 1 **Run calibration** 2

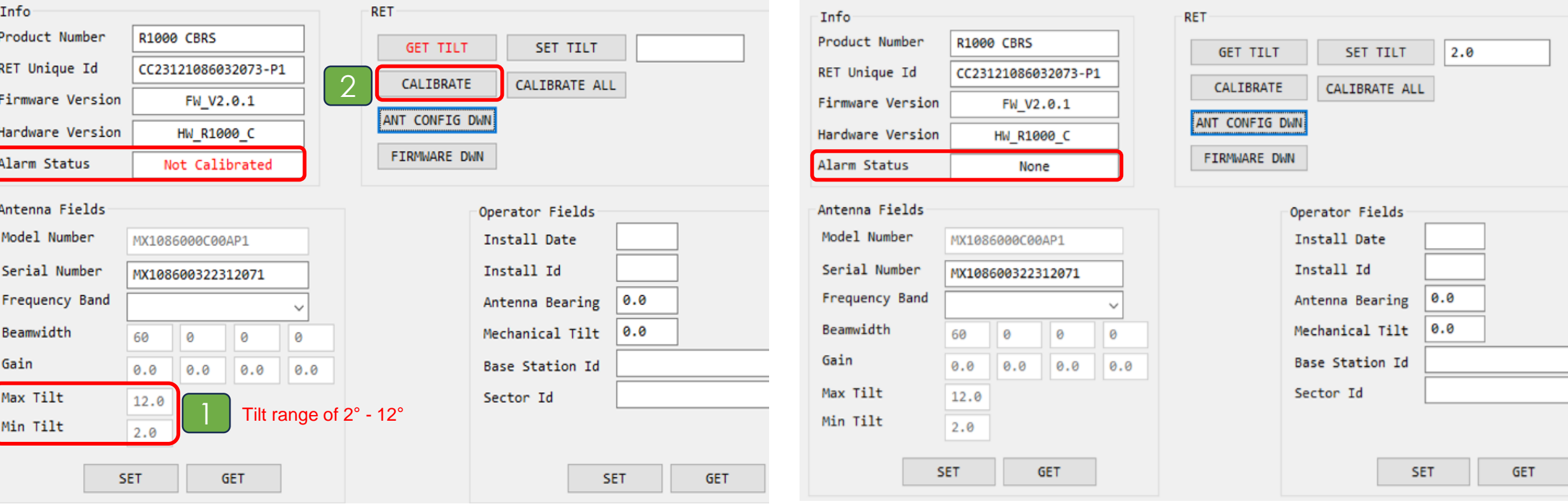

**Run calibration Validate Calibration is complete**

#### **Step 10 - set / confirm tilt**

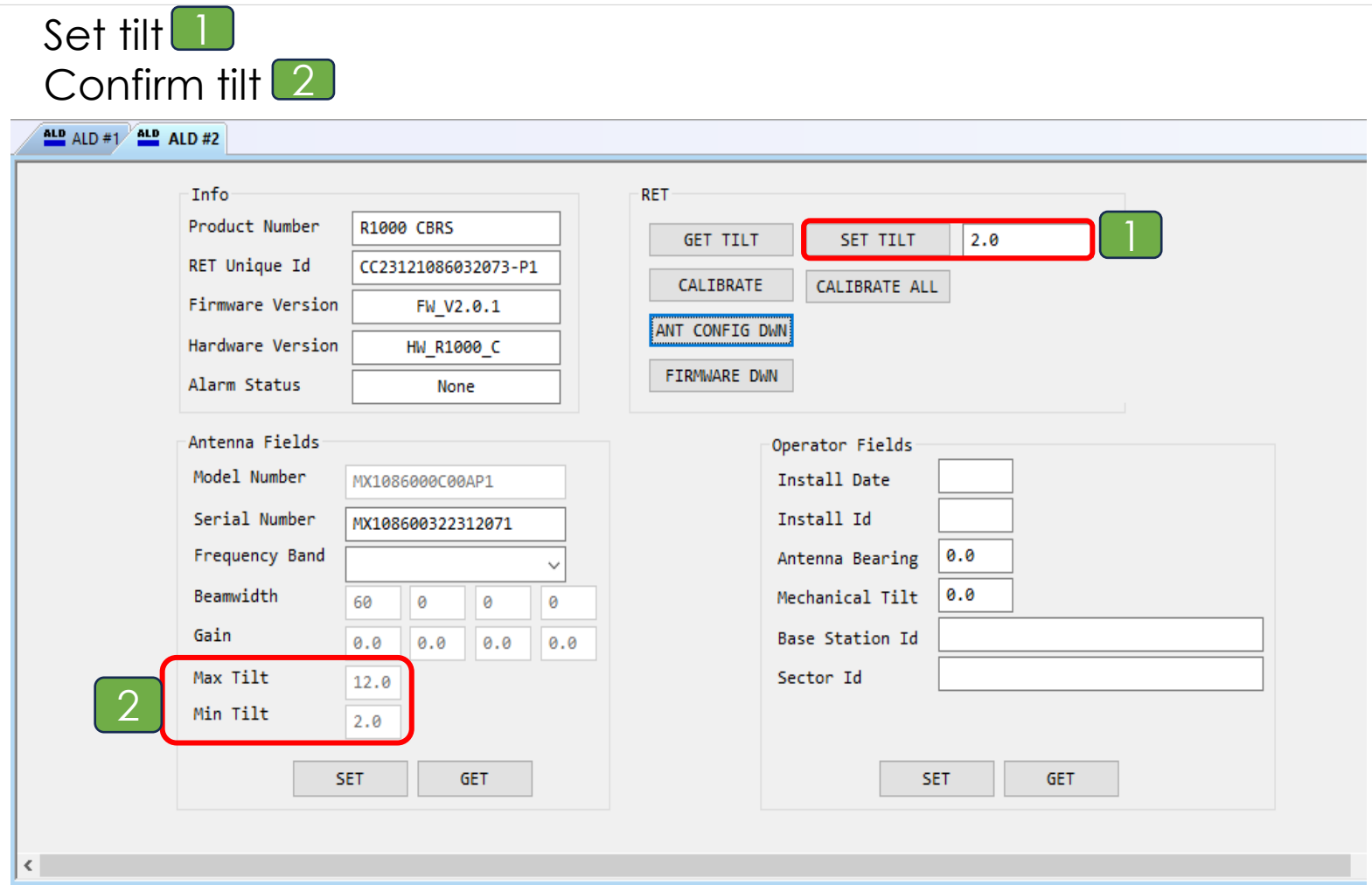

#### **Step – 11 Disconnect from antenna. ACF change complete**

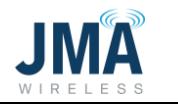

## **JMA SUPPORT**

### **For any questions please contact technical support on the contact details below**

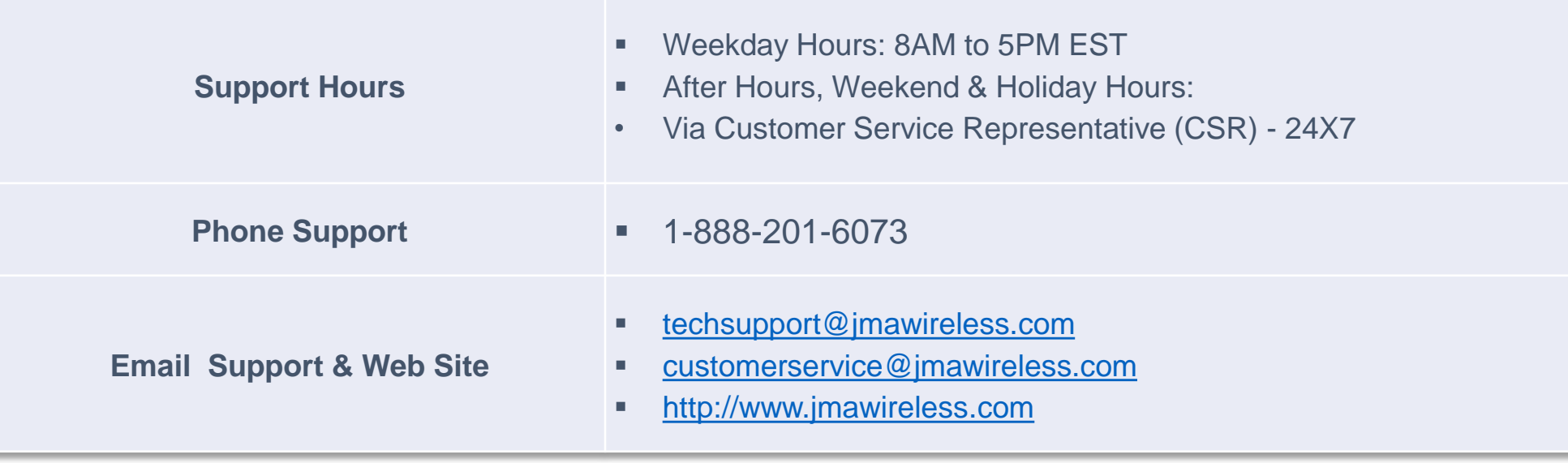

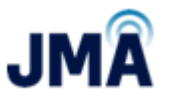

Thank you

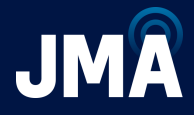

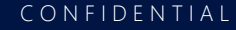